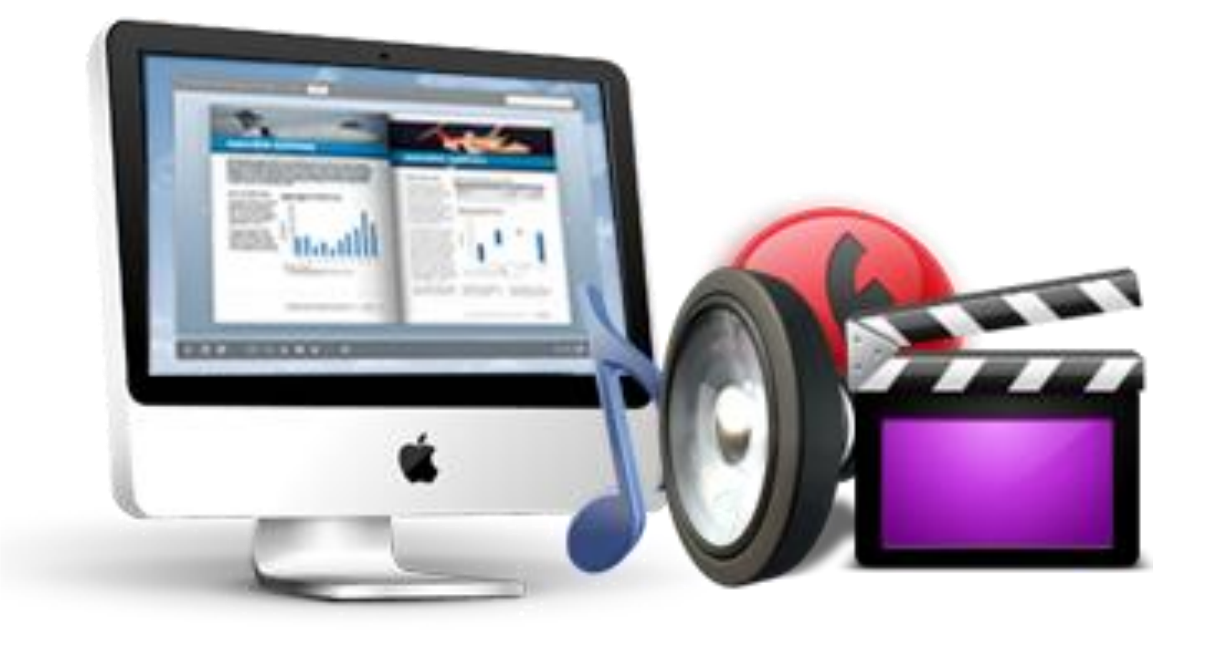

WWW.EMAGMAKER.COM

# **PDF TO FLASH MAGAZINE PRO MAC**

Create page-flipping book from PDF files on Mac with professional tools

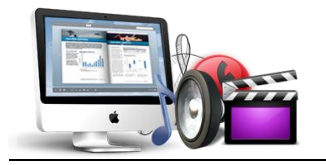

## **About PDF to Flash Magazine Pro Mac**

PDF to Flash Magazine Pro Mac is useful and amazing utility to convert PDF to Flash based eBooks with real life-like page flipping effect on Mac. The Professional version provides many powerful tools for you to build the eBooks. Want to put a native Flash or video file into the page-flipping eBook you are creating? YOU CAN! Add active links on the eBook without using the link edit tool of Acrobat Pro? YOU CAN! View YouTube videos directly in eBooks without downloading? YOU CAN! Besides these wonderful features, PDF to Flash Magazine Pro Mac also allows you to edit imported PDF pages with adding images albums, page background sound and Flash files!

Note: This product is distributed on a "Try before-you-buy" basis. All features described in this documentation are enabled. The registered version doesn't insert a watermark in your generated page-flipping eBooks.

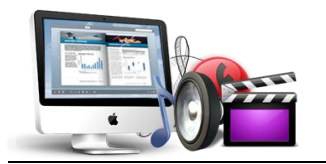

# **Product features**

- 1. Convert PDF to Adobe© Flash® based page-flipping eBooks.
- 2. Define quality and size for page-flipping eBooks.
- 3. Output to different formats: HTML and Mac App.
	- o HTML allows you to upload to a website to be viewed online (with title defined).
	- o App (Mac Application) is executable application can be run on Mac.
	- o Mobile version is to output HTML flipbook which can be viewed on mobile devices via
	- Browsers (support slide single pages on mobiles).
- 4. Apply a pre-designed template.
- 5. Preview the output effect instantly.
- 6. Add HTML Title in Float template which can be clicked to visit webpage online.
- 7. Add Image or Flash logo to insert before Book Title in Float template.
- 8. Define book proportions, margin size and shadow manually.
- 9. Set background color and image.
- 10. Insert background music either for continuous play (loop) or for a set duration.
- 11. Set eBook reading from right to left (for Right-to-Left languages such as Arabic).
- 12. Choose hard cover for eBooks.
- 13. Set fonts for Flash and toolbar buttons.
- 14. Google Analytics Support.
- 15. Set colors and position (Top/Bottom) for toolbar.
- 16. Set permissions for downloading, printing, social sharing, Home button and more.
- 17. Add watermark image or SWF to show on print out pages.
- 18. Add Help config to manually define content with using Image or SWF.
- 19. Set Page Number Box to show at top or bottom in Float, set start page number in Roman or Arabic numbers.
- 20. Edit pages with embedding links, images, movies, flash, sound or You Tube video files.
- 21. Add Button on pages to open link page, call Javascript action, play Flash/Video in pop-up Window.
- 22. Copy projects from one page to another or all the other pages.

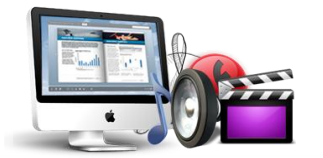

- 23. Add Minime Style to show page-flipping eBooks without toolbar.
- 24. Export and save settings for future uses.

# **Page-flipping eBook features**

#### With the page-flipping ebook you have created, your user will be able to:

- 1. Drag the corner to flip a page.
- 2. Click page shadows to flip a page.
- 3. Use mouse wheel to flip pages.
- 4. View with important pages pre-loaded to open quickly, no need to wait for all pages to be loaded.
- 5. Use Previous, Next, First or Last buttons to navigate through the pages.
- 6. Flip pages automatically.
- 7. View flipbook repeatedly.
- 8. View page-flipping eBook full screen.
- 9. Use page thumbnails to navigate.
- 10. Print out the whole eBook or a selected range of pages.
- 11. Download the uploaded page-flipping eBook direct from the web site.
- 12. Double-click to zoom in or zoom out.
- 13. Zoom in/ out both pages.
- 14. Manually control zoom in scale in Float template.
- 15. Share eBook URL via email, Facebook, Twitter, Google, Yahoo, etc.
- 16. Turn page-turning sound on/off
- 17. Open in the Browser to a specific page by adding a page index to your URL. E.G. [www.yourdomain.com/index.html?pageIndex=4.](http://www.yourdomain.com/index.html?pageIndex=4)
- 18. Always show in Minime Style with adding a parameter to URL. E.G. www.yourdomain.com/index.html?alwaysMinimeStyle=true.
- 19. View page-flipping eBooks on Mac or PC devices.

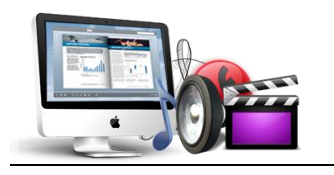

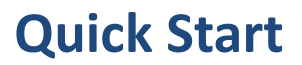

1. Launch the application via the desktop shortcut

2. Click the "Import PDF" icon Import to enter into Import PDF interface;

3. Click **Browse...** con to choose PDF file from your computer;

- 4. Click Import licon to enter into template setting interface:
- 5. Define parameters for eBooks, such as Book, Tool Bar, Minime Style,

and then click the "Apply Change" icon Apply Change;

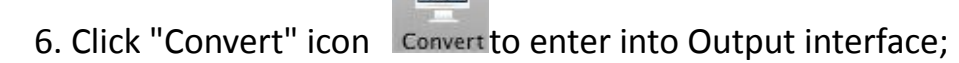

 $\mathbf{\times}$ 

7. Choose Output type from HTML and App, here take "\*.html"as example;

8. Click Browse... to set Output Folder as "/User/user/Desktop/Mac FlipBook", input File Name as "DemoBook";

9. At last, click "Publish"icon Publish to output created page-flipping eBook.

You can open the " Mac FlipBook" folder in "/User/user/Desktop/Mac FlipBook", there are three files in this folder:

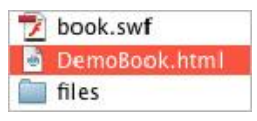

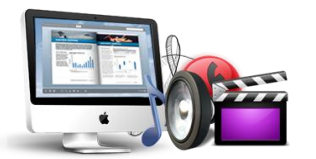

Open the "DemoBook.html" file to view your created page-flipping book via Web Browser, such as Internet Explorer, Google Chrome, Firefox, etc.

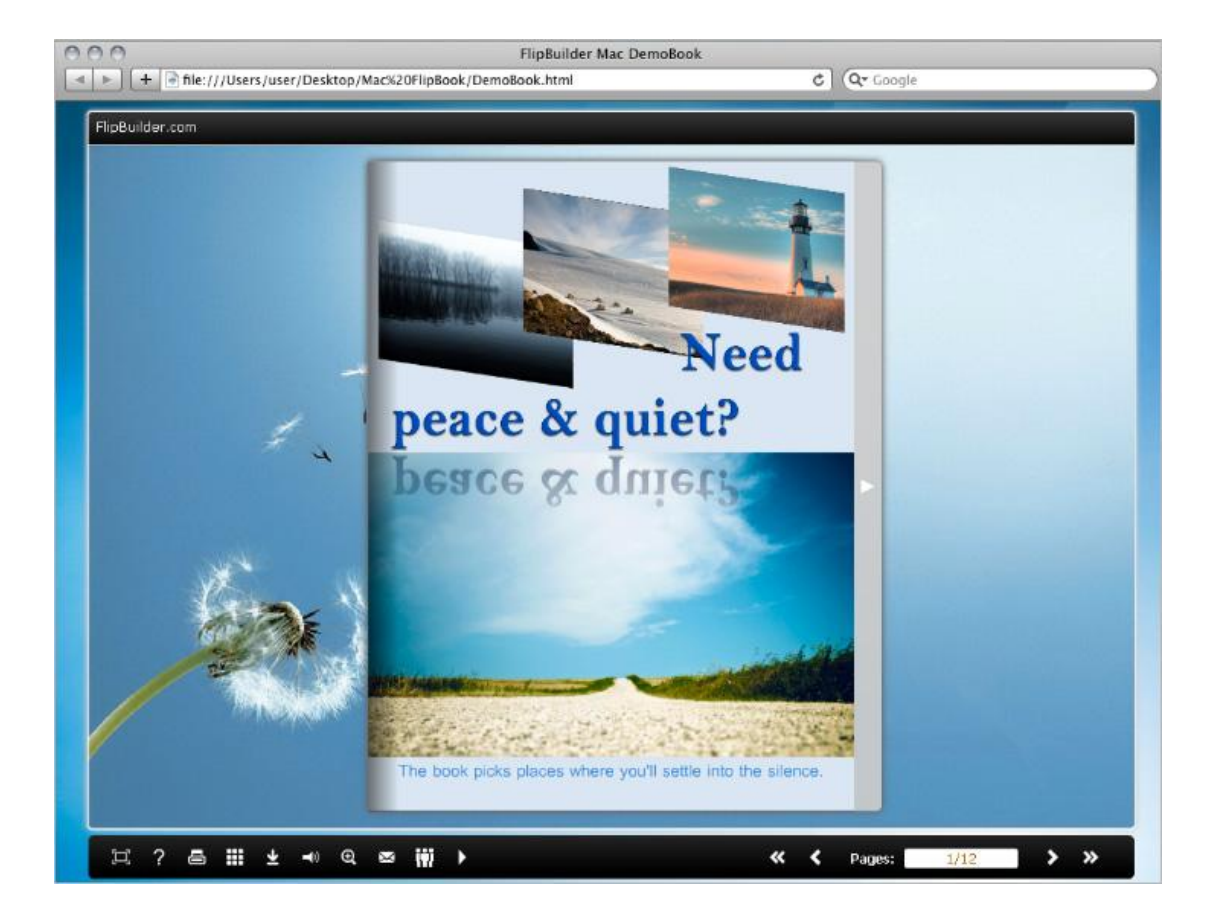

# **Interfaces**

There are three interfaces you will see while using Flip PDF for Mac as below shows: **Import PDF**, **Template Settings**, **Edit Page** and **Output**.

You can get clear instructions for every detail option below.

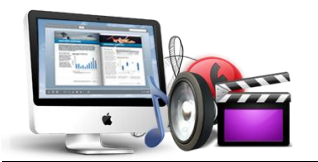

### **I. Import PDF Interface**

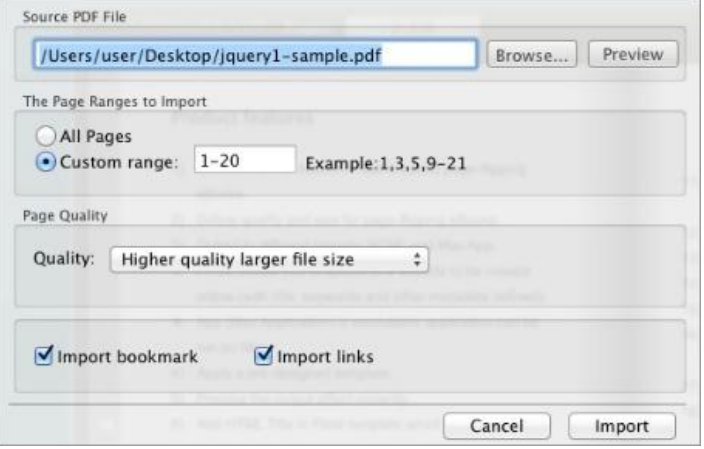

#### **1. Source PDF File**

Browse... Click this icon to open the PDF file you want to convert;

Preview View content of added PDF file to clarify before converting.

#### **2. The Page Ranges to Import**

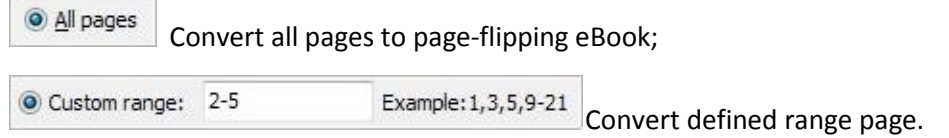

#### **3. Page Quality**

There are five types of "Quality And Size":

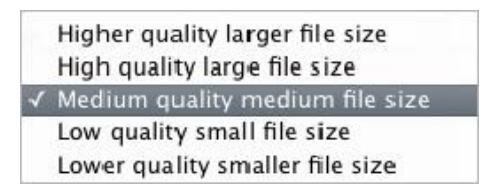

#### **4. Other Options**

If your PDF file contains bookmarks, check this option to use in output

page-flipping eBook;

Import links

If your PDF file has links, check this to enable in flipbook.

At last, click **import** icon to enter into template setting interface.

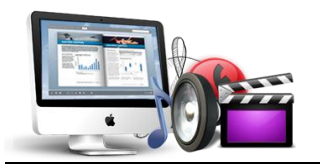

## **II. Template Settings Interface**

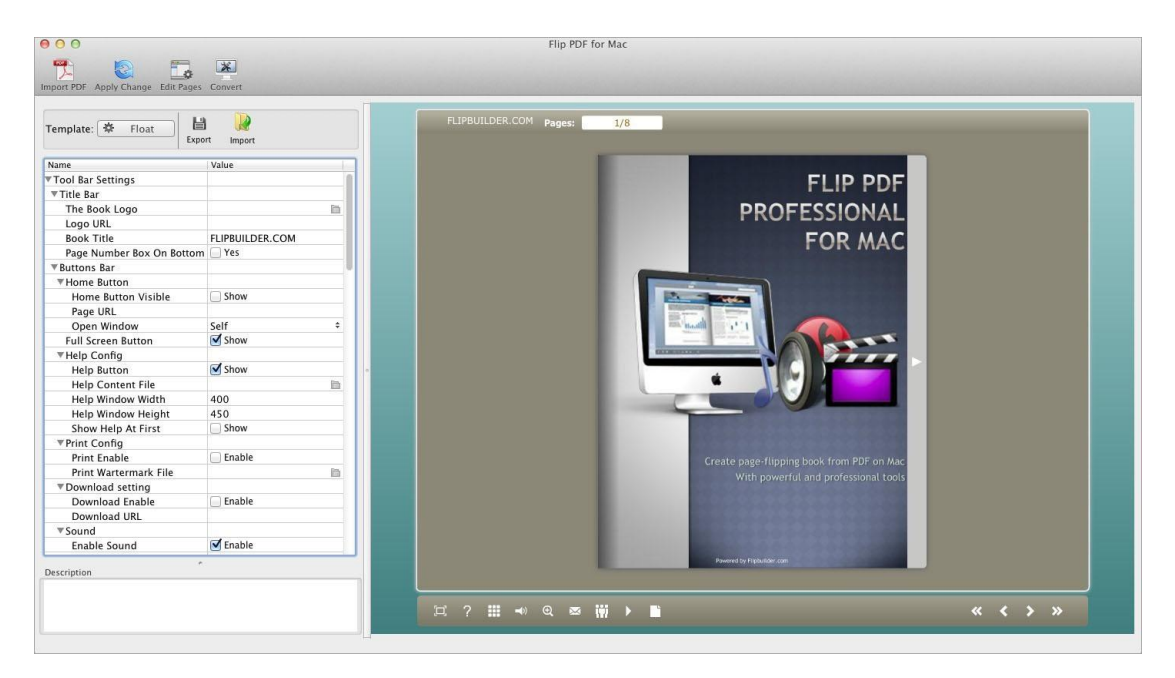

PDF to Flash Magazine Pro Mac provides three different templates at present:

Classical, Float and Spread. Each template contains some unique settings, the

below instructions will show you details about the default three templates.

The design setting interface contains below main parts:

**Choose Template, Tool Bars Settings, Flash Display Settings and Flash Control Settings.**

#### **1. Choose Template**

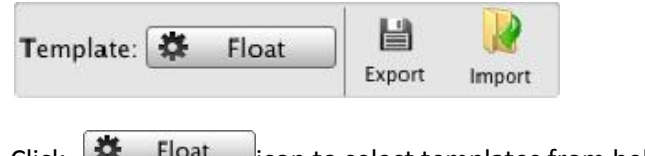

Click **in the select templates from below interface:** 

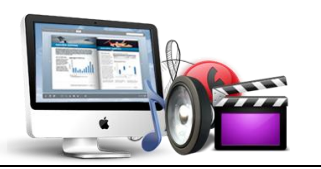

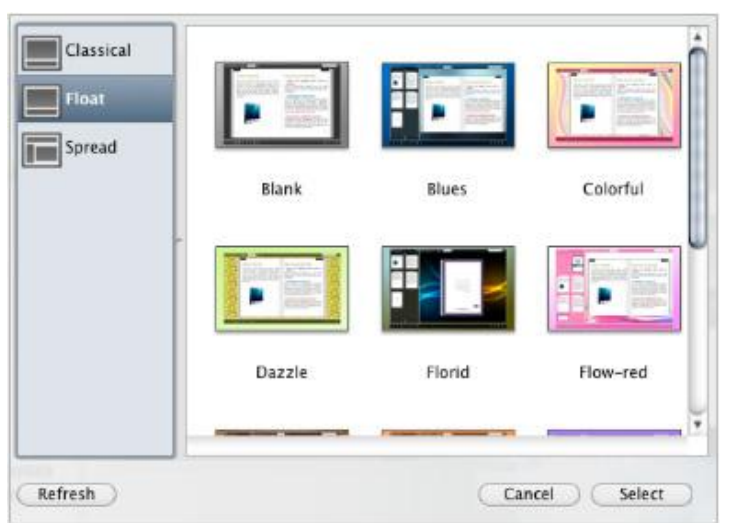

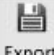

Export Click this icon is to save current settings as a TXT file for later uses;

Import Click this icon is to import stored setting file at once.

#### **2. Tool Bar Settings**

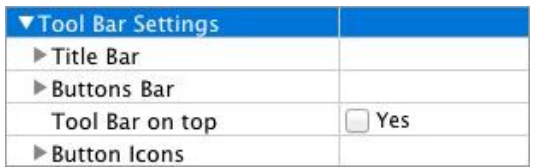

#### **(1) Title Bar (only can be set in Float Template)**

i. Title

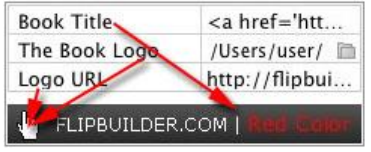

Customize book title and logo for showing on the top of your flipbook. You are enabled to set the book title as HTML format text.

For example: <a href='http://www.emagmaker.com' target='\_blank'>EMAGMAKER.COM</a> | <font color='#ff0000' size='14'>Red Color</font>

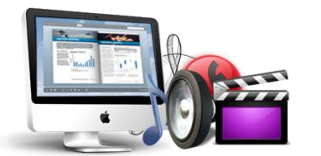

ii. Page Number Box on Bottom (only in Float Template)

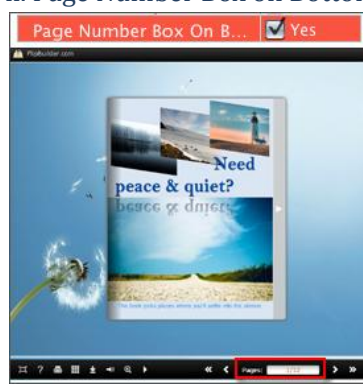

#### **(2) Buttons Bar**

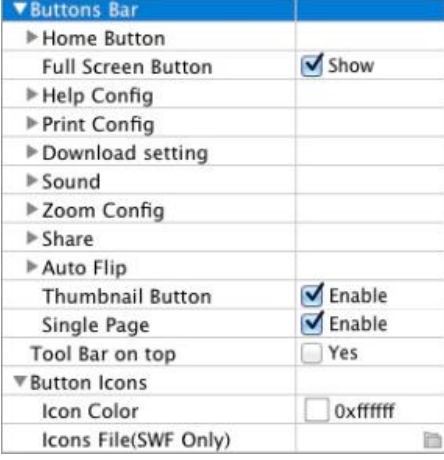

#### i. Home Button

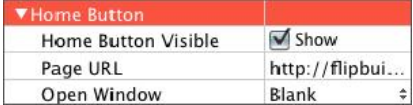

You can add a home button to help reader to click and go to your website directly.

#### ii. Full Screen

Show Full Screen Button

To enable "Full Screen" functionality in output flipbook, check "Show" in "Full Screen Button" option.

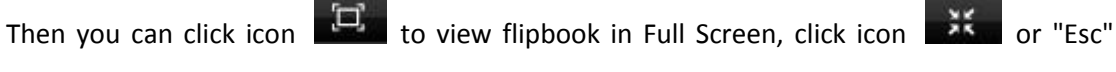

button to exit from the Full Screen.

Or if you want to show your flipbook without Tool Bar while showing in Full Screen mode, you can set "No" in "Full Screen without Tool Bar" (just in Classical Template): Full Screen Without Too... X Yes

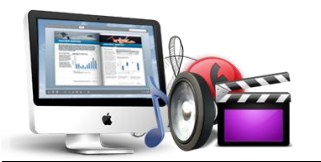

iii. Help Config

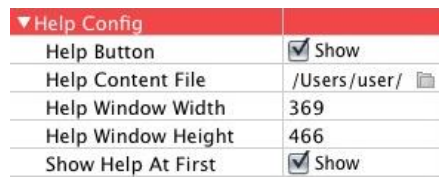

To show tips about viewing flipbook, you can set "Show" in "Help Button" option, and you can define Help Content manually by inserting "Help Content File (image or SWF)", also enable to define the Width and Height of the Help image or swf. If you set "Book->Retain the book to center->No", you can set "Show Help At First->Show" to display the Help Panel with the Book as below:

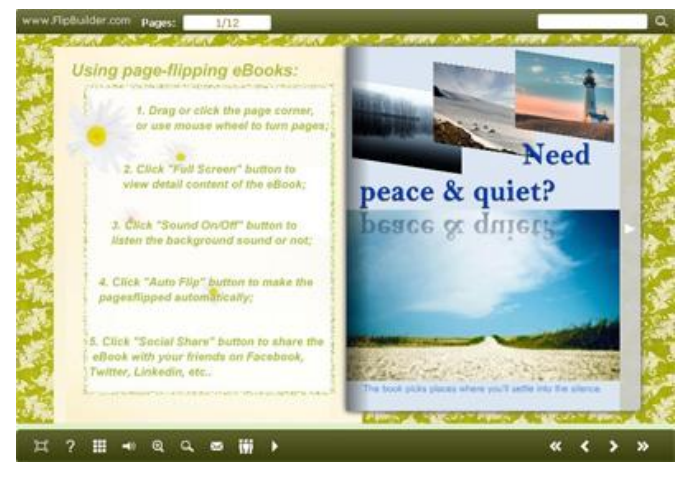

You can also click the button  $\mathbb{R}$  to view the same Help page in pop-up window.

#### iv. Print Config

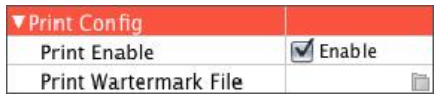

Check "Print Enable->Enable", you can set "Print Watermark File" to add a logo or other kinds of watermark (image or SWF) only show in print out pages but won't show while viewing in eBook.

Click icon  $\Box$  to set print page range as below:

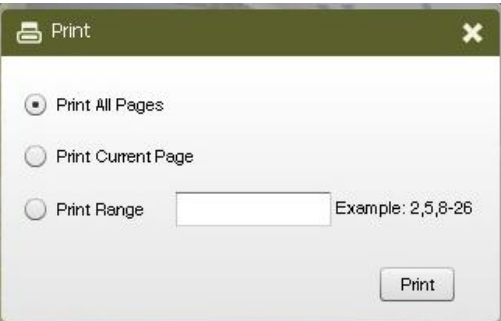

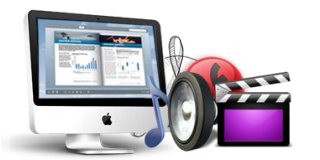

v. Download setting

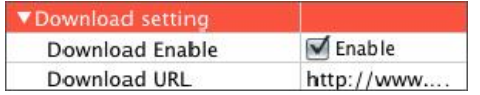

If you want your flipbook readers to download the PDF file or the flipbook directly from your website, check "Download Enable->Enable" option, then input the Download URL directly, you can use absolute path like

"http://www.emagmaker.com/flip-pdf/example/files/download/FlipPDFDemo.pdf" or relative path like "/files/download/FlipPDFDemo.pdf" (make sure you have uploaded the PDF to the same path).

Then readers can click the icon  $\frac{1}{\sqrt{2}}$  to download your uploaded PDF file directly.

#### vi. Sound Panel

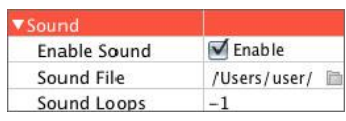

If you want to add background sound to your flipbook, such as a song or other audio file, check "Enable Sound->Enable", then click Open Folder icon to choose "Sound File" from your computer, then set "Sound Loops", "-1" stands for playing the sound file all the time while viewing flipbook, other value (N>0) stands for the times of playing the sound file.

#### vii. Zoom Config

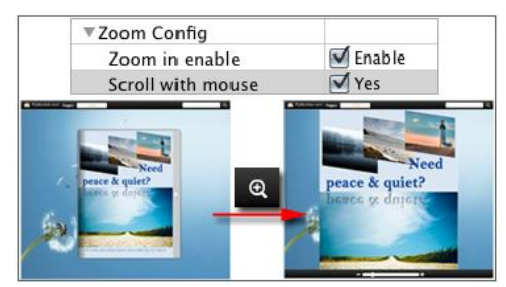

To Enable Zoon In functionality, check "Zoon in enable->Enable", then set "Zoom Scale", the value is the times between zoomed page size and the current page size.

In Float template, you don't need to set Zoom Scale, you can adjust more conveniently by

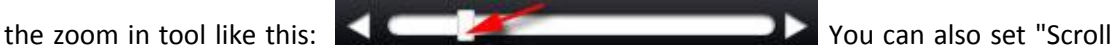

with mouse->Yes" to scroll zoom in page while moving mouse.

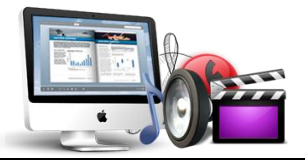

viii. Share

#### *a. Share Button*

If you want readers to share via Email, you can enable "Share" feature as below shows:

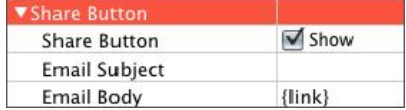

When the viewers click the share button  $\mathbb{R}$ , they will enter into the Email interface with

the link of your flipbook in the Email body.

#### *b. Social Share*

If you want your flipbook viewers to send the link to their friends or clients via Facebook, Twitter, Linkedin, Google, Yahoo and so on, you can add a Social Share button in your flipbook for readers to send out your flipbook link immediately:

Show Social Share Button

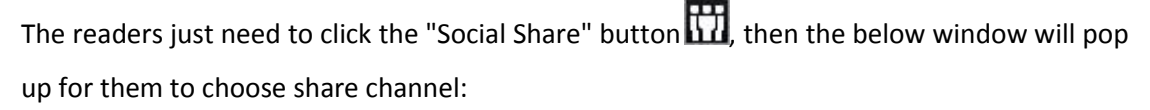

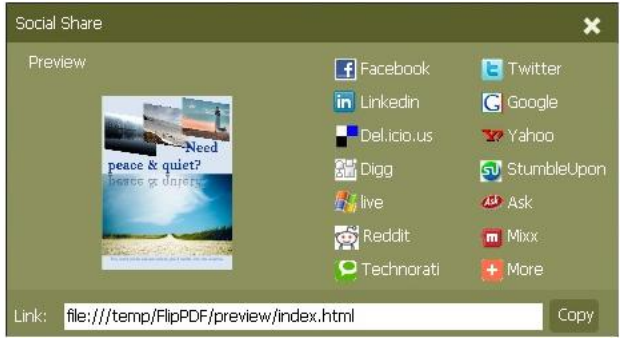

#### ix. Auto Flip

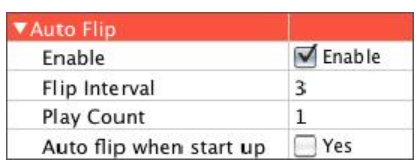

To auto flip your eBooks, you can check "Auto Flip->Enable" option; then define the Flip Interval (seconds of staying on each page); the value of "Play Count" stands for the times of auto playing the eBook, and "-1" stands for playing forever (after clicking the Auto Flip

button  $\Box$ , the flipbooks will be flipped by staying 3 seconds per page); if you want to auto start and flip the eBook after opening, just set "Auto flip when start up->Yes".

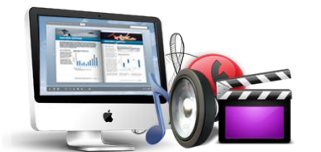

x. Thumbnail Button **Thumbnail Button** 

**M** Enable

Show Thumbnail Button (set "Enable") to view page thumbnails of your book, or you can Disable it to hide the button.

#### xi. Single Page Button

**Ø** Enable Single Page

If your book contains landscape pages, or the page content is different to read for the font is too

small, you can set "Single Page->Enable" to enable readers to click "Single Page" icon

view pages one after another, then click "Double Page" icon the back to the normal book reading mode.

#### xii. Language Button

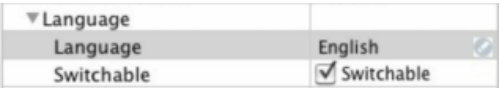

You can set language for showing tools or tips in your created flipbook, click setting button to enter into the Language Settings interface as below shows:

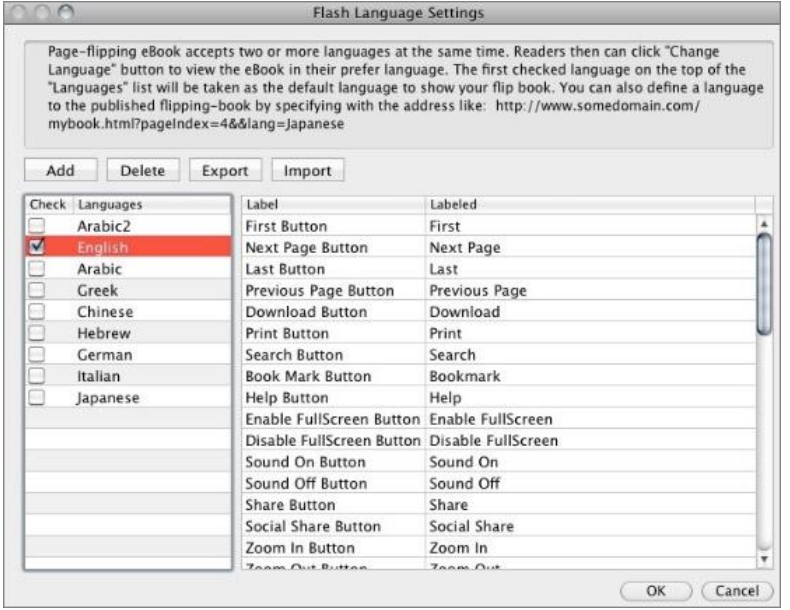

As the tips explaining, the "Labeled" column lists the buttons and instructions on Flash books in defined language, and the program provides you five different languages for you to use: English, Chinese, Arabic, Greek, etc. you can drag the language label to adjust language layer order, the first checked language on the top of the list will be taken as default language to show the book.

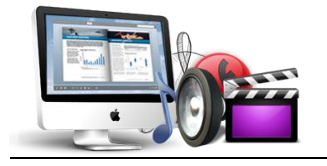

You can also add other language for your own uses:

a. Click the button "Add" and define name for the new language;

b. Choose the first label and click "Edit" icon, define new language text in "Labeled" box, then click "Save And Edit Next";

c. At last, you can get all Labels translated into your new language.

You can delete unwanted language, or export your edited new language file as XML or TXT file, or import language file saving before for current using.

#### **(3) Tool Bar on Top (only in Float Template)**

If you want to place the toolbar in Float templates on the top of the flash eBook, you can set "Tool Bar on Top->Yes":

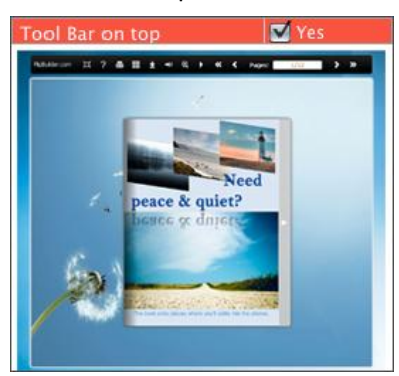

#### **(4) Button Icons**

i. Icon Color

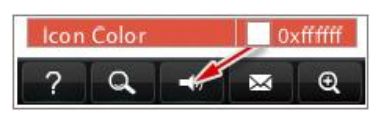

ii. Icon File (SWF Only)

Select the Tool Bar Button to replace with your own icon. 固

Icons File(SWF Only)

More details please view here:

<http://www.flipbuilder.com/support/how-to-replace-the-icons-on-flash-toolbar.htm>

### **3. Flash Display Settings**

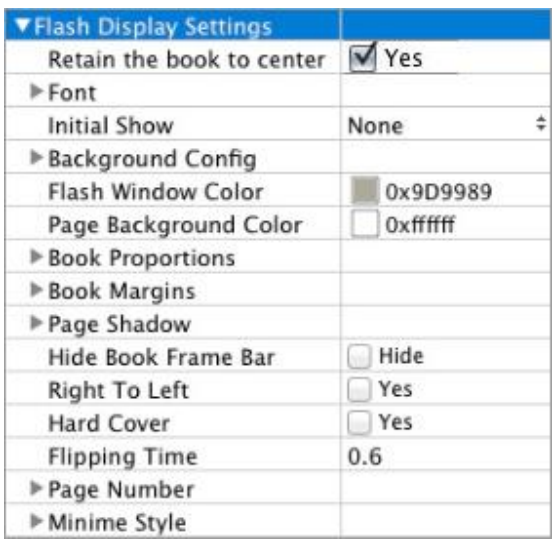

#### **(1) Retain the book to center**

Retain the book to center Ves

If you select "No" in this option, the eBook will be shown on the right-side. This setting is for embedding special background image, such as advertisement or company log.

#### **(2) Font**

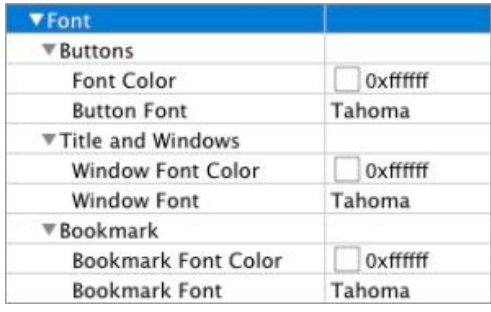

If you want to change fonts of toolbar buttons, flash windows even bookmarks or search result panel, you can set font types and colors in Font Panel.

#### **(3) Initial Show (set in Float/ Spread Template)**

You can show Bookmark panel or Thumbnails panel on the flash page at the beginning, just select "Thumbnails" in this option, then you will get flipbook shown with below initial interface:

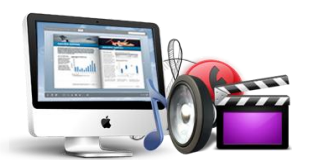

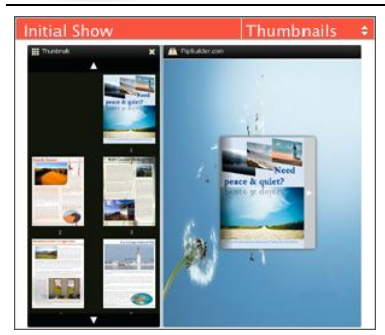

#### **(4) Background Config**

#### i. Background Color

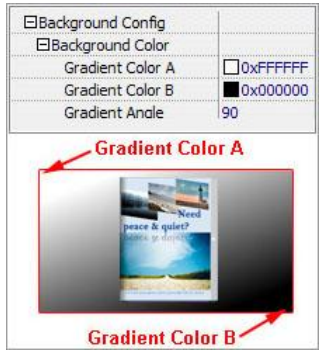

Define background for your flipbook with gradient color or pure color (the same color for "Gradient Color A" and "Gradient Color B"). Gradient Angle is the angle between the two colors.

ii. Background Image setting in Classical and Spread templates

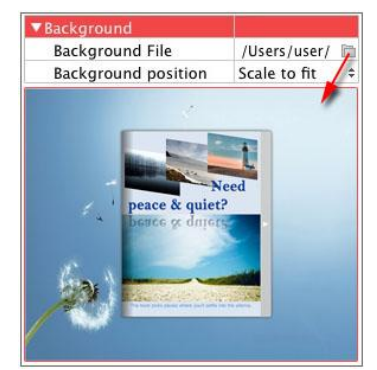

Click the "Open Folder" icon to choose background image from your computer, and there are 11 kinds of "Image Position" for you to choose: Scale to fit, Fill, Top Left, Top Center, Top Right, Middle Left, Middle Center, Middle Right, Bottom Left, Bottom Center and Bottom Right.

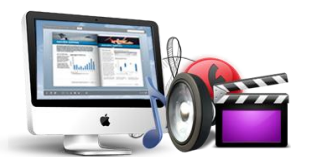

iii. Background Image setting in Float template

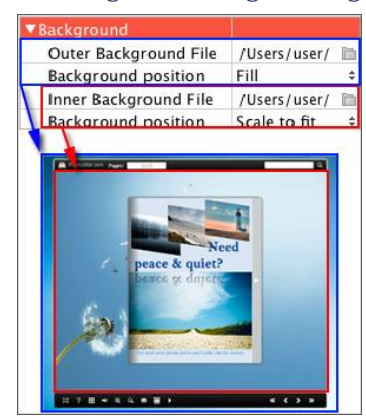

The Float template enables you to add two background images: Outer Image and Inner Image. You can make Inner background image to show special information, such as advertisement or company logo, etc. Also 11 kinds of "Image Position" for you to choose.

#### **(5) Flash Window Color**

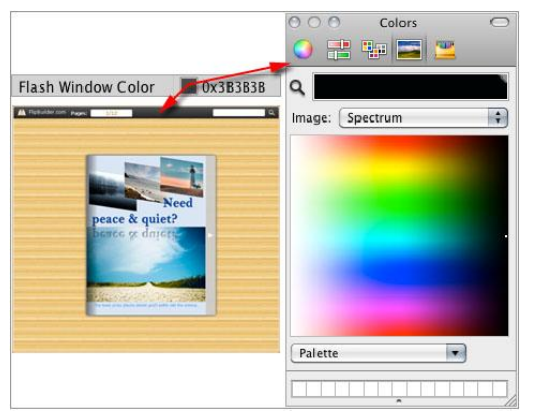

This color will be applied on all flash windows, such as the book window, "Help" window, "Print" window and so on.

#### **(6) Page Background Color**

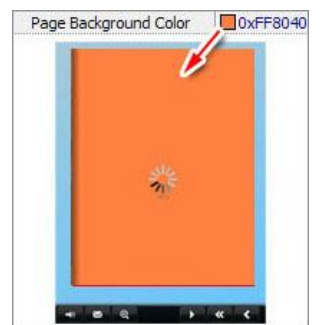

When load pages, or if the page number of your PDF file is odd, then the page (the last page) will show with the "Page Background Color".

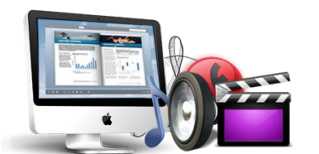

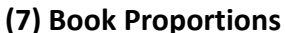

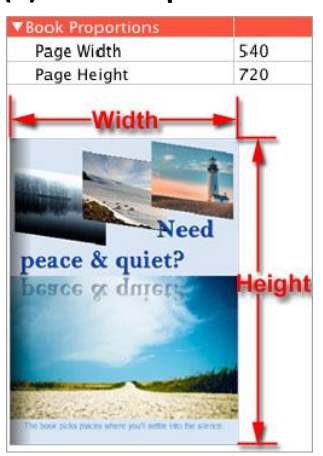

Please note that the values are not fixed in pixels or inches, they just represent a ratio for "Page Width: Page Height", and the book size will be changed depend on your Explorer Window Size.

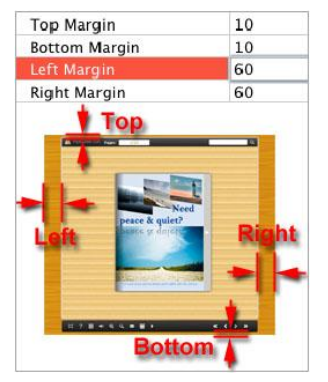

#### **(8) Book Margin**

#### **(9) Page Shadow**

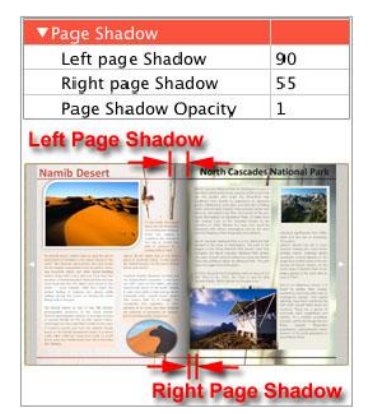

The value also takes the value of Book Proportions as reference, and the value interval of "Page Shadow Opacity" is "0~1", the larger value refers to the deeper shadow color.

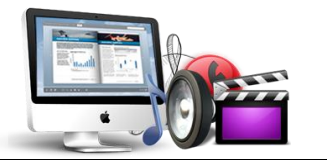

#### **(10) Hide Book Frame Bar**

M Hide Hide Book Frame Bar

If don't want to show the book frame bar, choose "Yes" in this option.

#### **(11) Right to Left**

If the language of your file is read from right to left (such as Arabic), then choose "Yes" in "Right to Left" option:

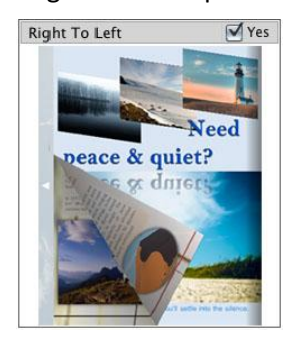

#### **(12) Hard Cover**

If you want create hard cover effect (a book bound with rigid protective covers) for your flipbook, choose "Yes" in "Hard Cover" option:

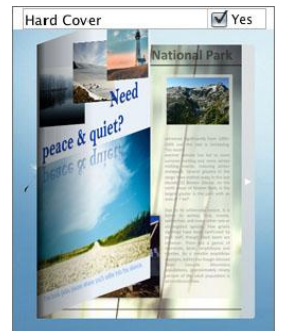

#### **(13) Flipping time**

Flipping Time 0.6

Sets page flipping time in seconds according to your needs. (Recommended second value is 0.6)

#### **(14) Page Number**

If you don't want to count in the cover page, table of contents pages into the actual page numbers, you can set "Start Page Numbering (Roman)" and "Start Page Numbering (Arabic)". For example, the first 3 pages are Table of Content pages with Roman page numbers, and set Arabic page numbers from page 4, then you will get page number box like below:

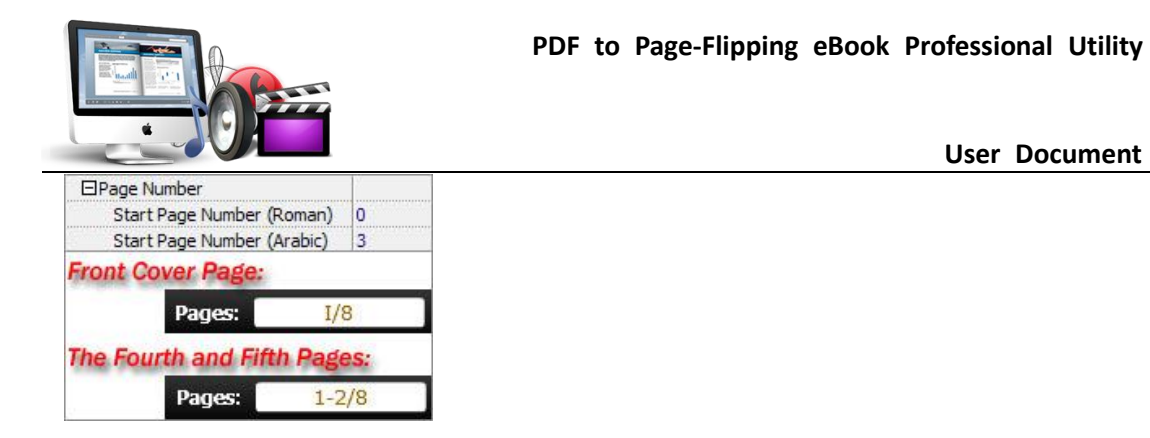

#### **(15) Minime Style**

If you want to present Page-flipping eBook pages directly without showing toolbar, especially when you want to embed eBook into a small area in existing webpages, then you can use this "Minime Style":

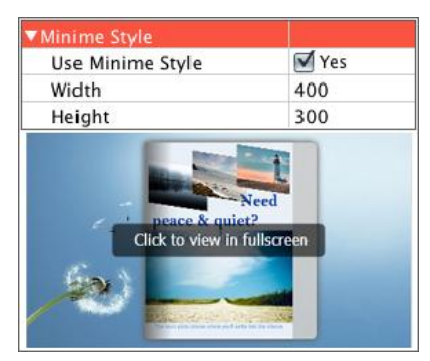

The Minime Style will trigger when the Width or Height of the Flash Container is less than the defined value. You can also always show the page-flipping eBook in Minime Style with adding a parameter to your URL like this: [www.yourdomain.com/index.html?alwaysMinimeStyle=true](http://www.yourdomain.com/index.html?alwaysMinimeStyle=true).

#### **4. Flash Control Setting**

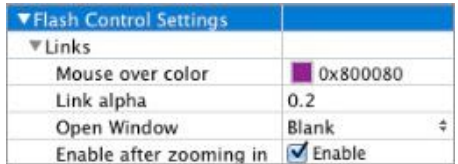

If you have check "Import links" option in "Import PDF" interface, choose "Mouse over color", "Link alpha" (refers to the link area opacity, value interval: 0~1, "0" stands for the area is totally transparent), and "Open Window->Blank/ Self". The links also can be clicked after zooming by setting "Enable after Zooming in->Enable".

#### **III. Edit Pages**

Now you can use Flip PDF Pro to edit imported pages directly, no matter you want to add link, video, sound or image file.

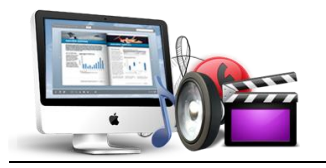

E.

Just click "Edit Pages" button Edit Pages to enter into the editing interface:

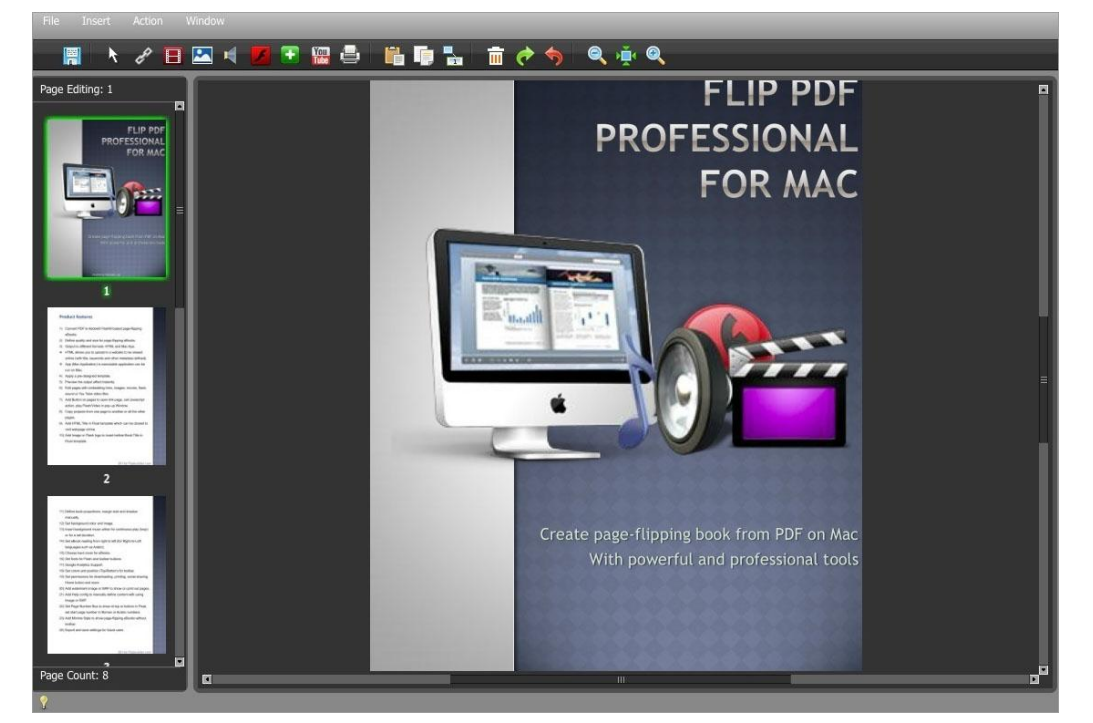

You can insert links, images, sound, movies even buttons with calling many functions to the pages as you will.

#### **1. Add Link**

Click the icon  $\ll$  and then draw a link box on the area you want to add link, then define properties in below panel:

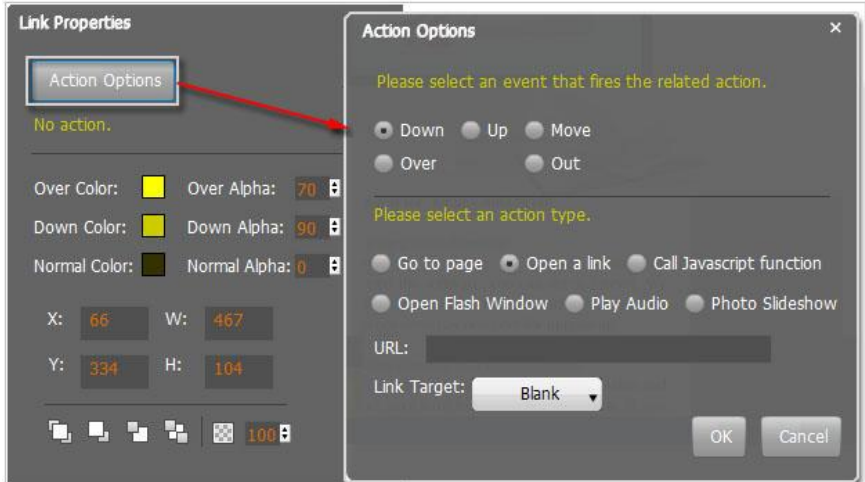

Copyright 2011 by emagmaker.com

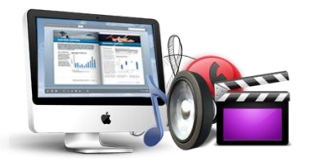

You can define the link action as "Go to page", or open an online webpage, or even "Call Javascript function" to carry out your wanted interactive functionalities via defining Javascript function yourself.. For example, you can show a pop-up light box while readers clicking some image on page, or pop-up a questionnaire or other Web Form by clicking some text. Just make sure the parameter you set in "Function" can be called in from HTML page.

**Example:** Check "Call Javascript function" as action type, then input Function as "testLightBox("Hello, this is a test"):

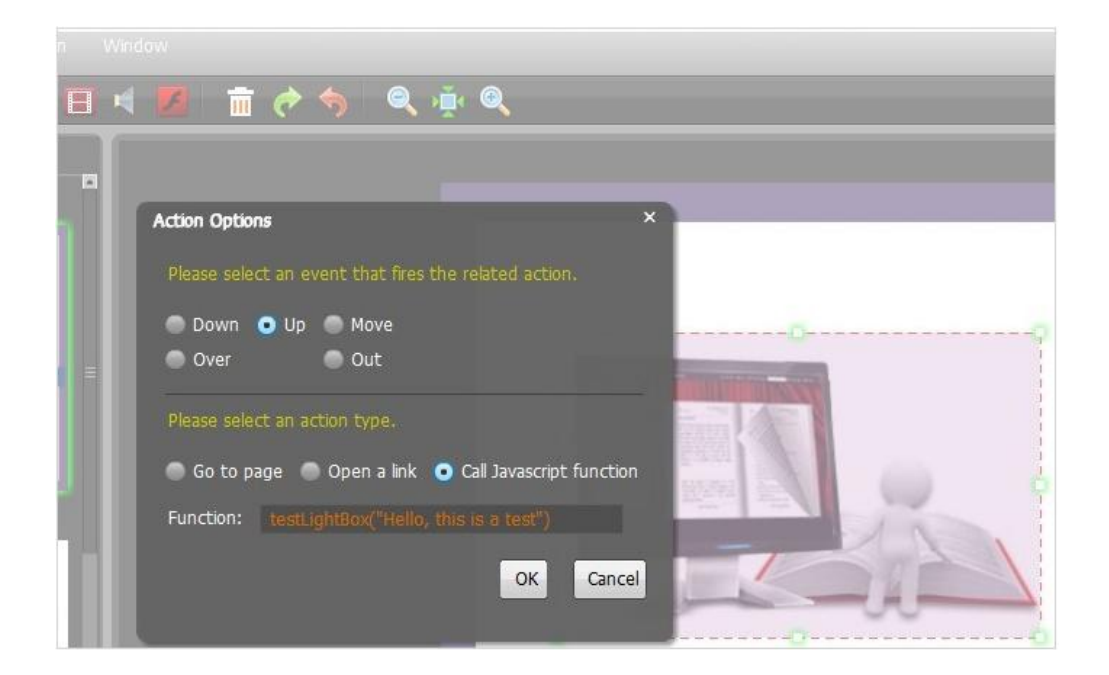

And then make sure the Javascript wrote into the index.html page as below image shows (the same as you set in "Link Function"):

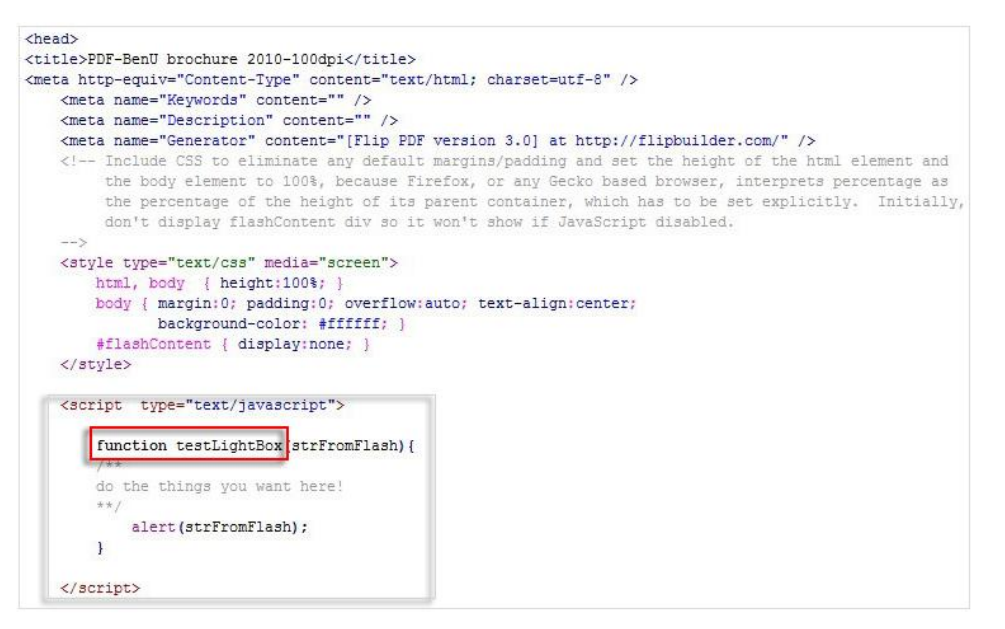

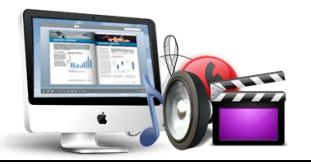

**2. Add Movie**

Click icon and then draw a box like below on the page you want to insert FLV movie:

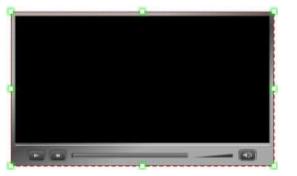

Then you can select and edit the movie in below panel (define video player skin color, play and stop movie actions, etc.):

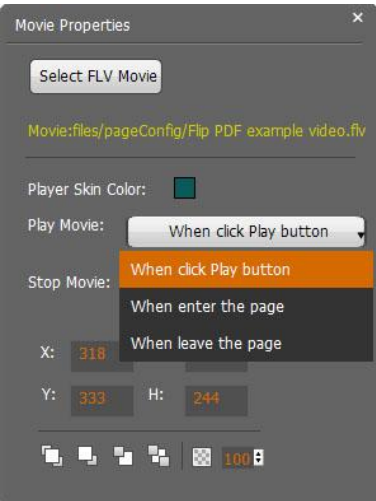

#### **3. Add Image**

Click the icon to draw image box and then select image (.jpg, .png, .bmp), set Action Options (the same as Link Action Options):

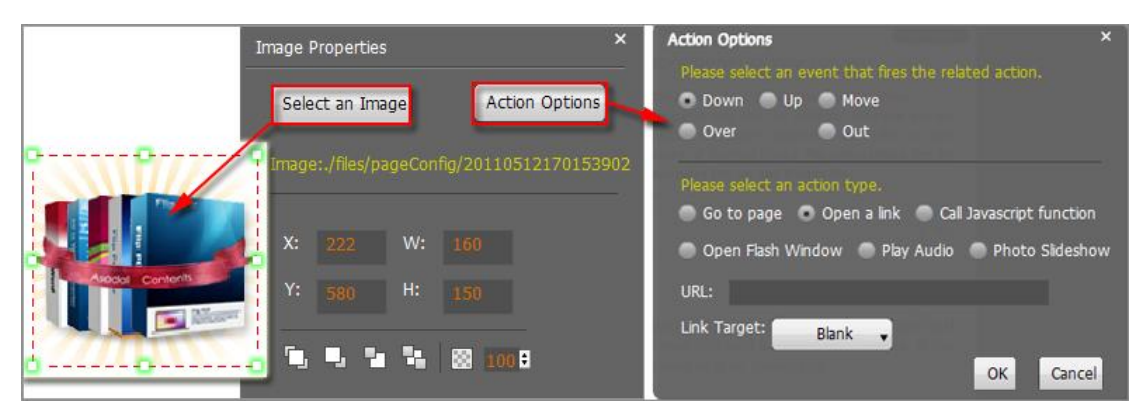

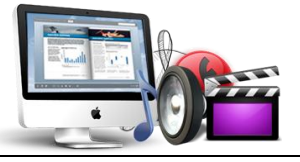

**4. Add Sound**

Click the icon  $\Box$  to draw sound box and then select sound file, set other options:

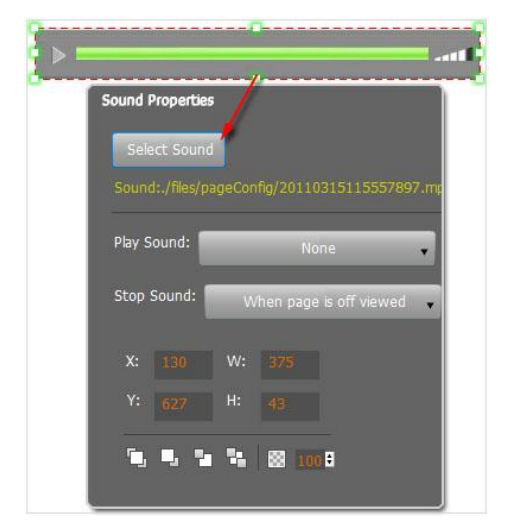

#### **5. Add Flash**

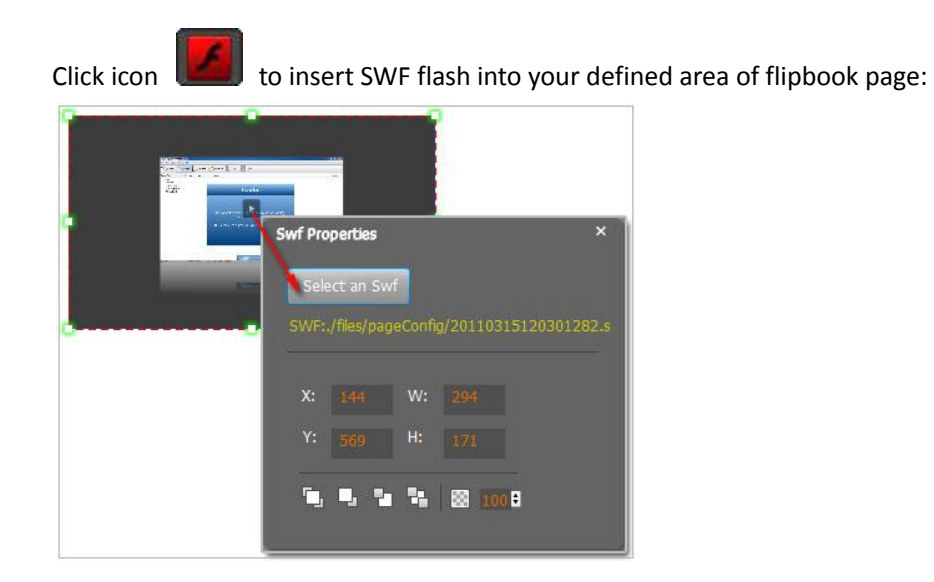

#### **6. Add Button**

Click icon to draw an area for inserting your image or SWF button file with calling actions. The actions contain "Go to page", "Open a link", "Call Javascript function" and "Open Flash Window". The before three actions are the same with the actions in "Add Link", the "Open Flash Window" can help you to play SWF Flash or FLV Video in the pop-up window:

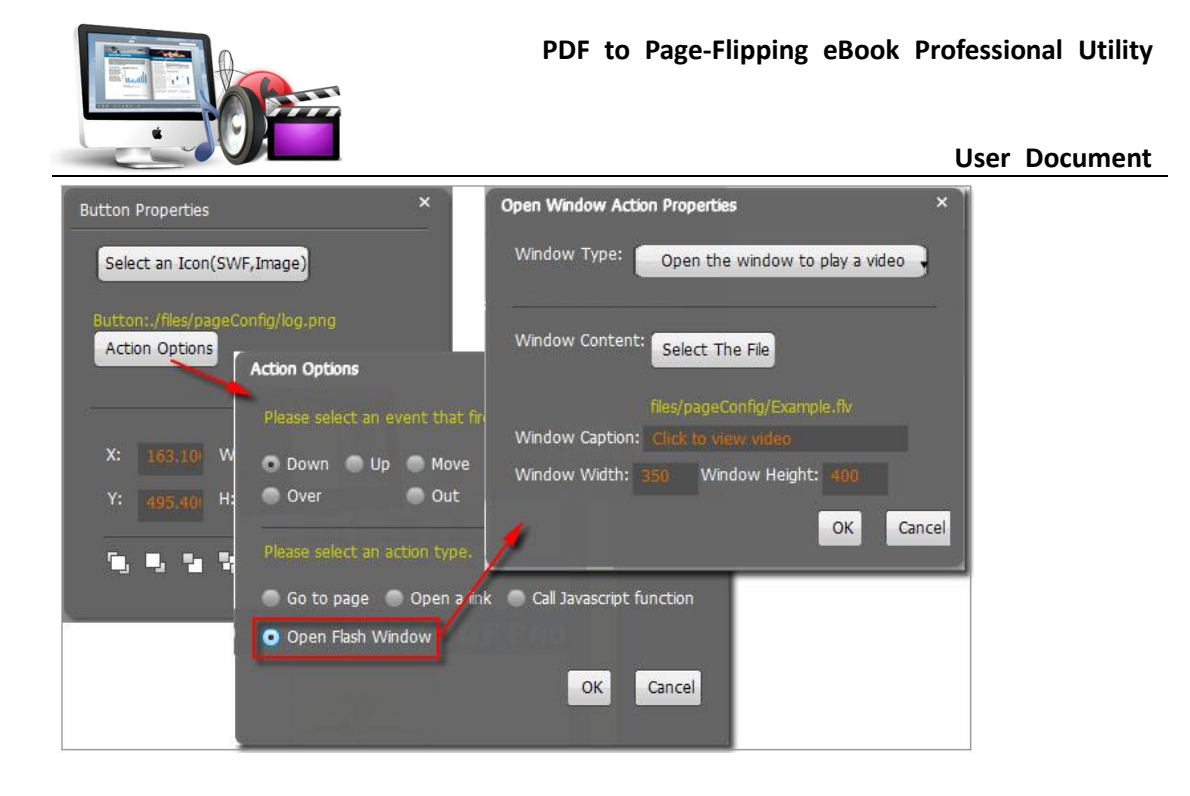

#### **7. Add You Tube Video**

Click the icon  $\mathbb{R}^n$  and then draw a box on the page to insert You Tube video into pages directly. You just need to define the video ID directly. For example the video link is: http://www.youtube.com/watch?v=xKA6WIqjB7c, then the video ID is " xKA6WIqjB7c".

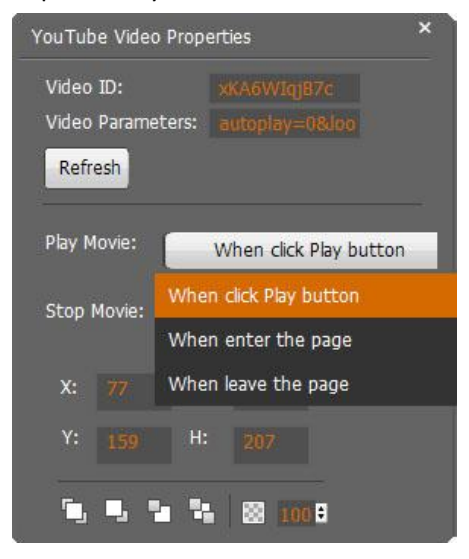

#### **8. Add Printable Area**

If you want readers can click on some area of your book to print the area directly, such as coupons which can be used to buy your presented goods, you can add a "Printable Area" on

pages by clicking the icon  $\Box$ , and then draw the area on the pages, set title and description:

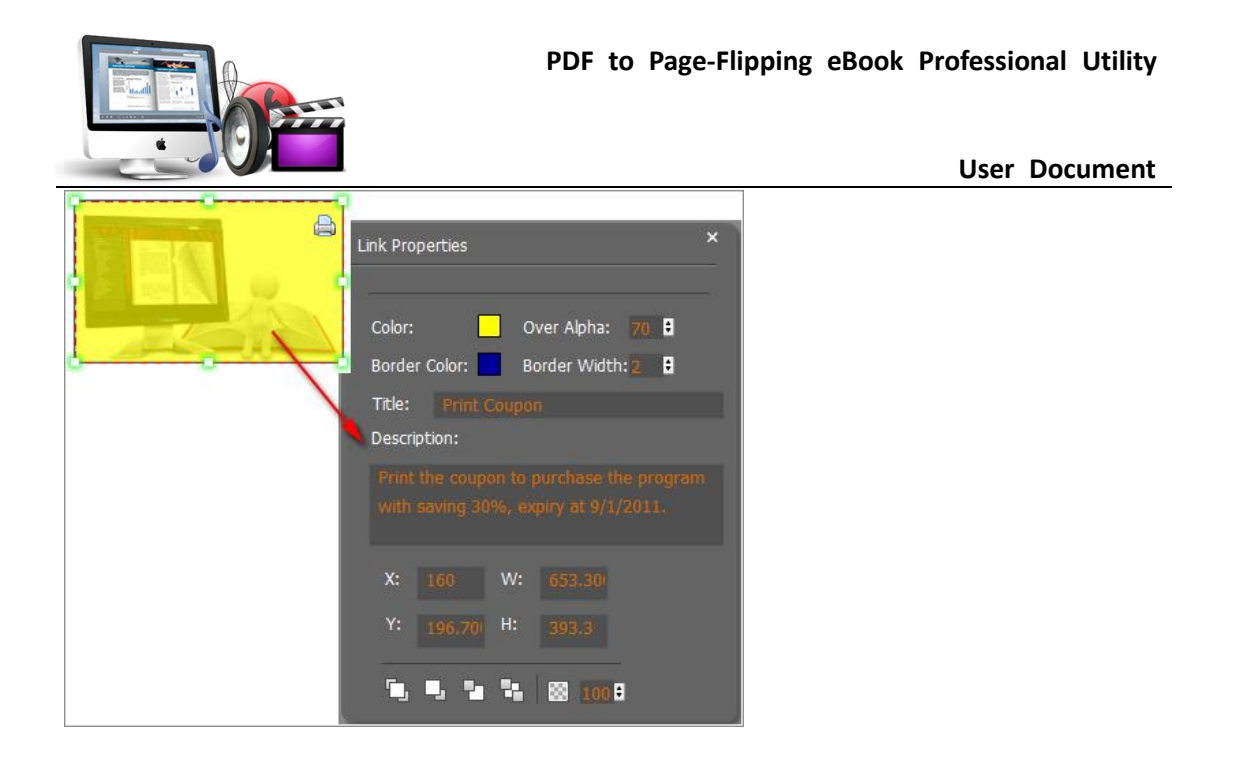

#### **9. Copy and Paste**

If you want to add same links, images, videos, audios to different pages, you don't have to repeat the "Link/Image/Video/Audio added" operations once and once again, just select the link object,

click the copy button  $\begin{bmatrix} 1 \\ 1 \end{bmatrix}$  and then go to the other page to click the paste button  $\begin{bmatrix} 1 \\ 1 \end{bmatrix}$  directly.

#### **10. Apply All**

If you want to use the same link, video, audio, image or button on all pages (or all odd, even pages, or your customized pages), you can select the object and then click the Apply All button

**ED**, then define the apply page range in pop-up window like below:

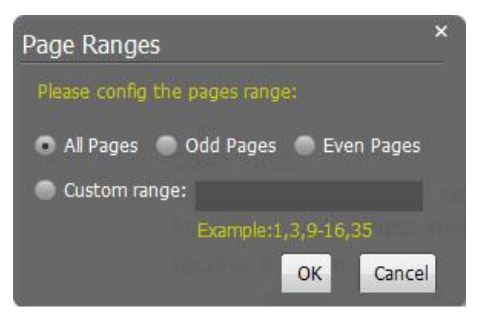

After adding links, flash, movie or sounds, you can click the icon  $\boxed{\mathbf{x}}$  to save the settings and back to the template setting interface.

At last, click Apply Change icon to apply the settings.

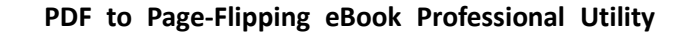

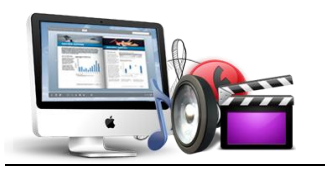

## **IV. Output Interface**

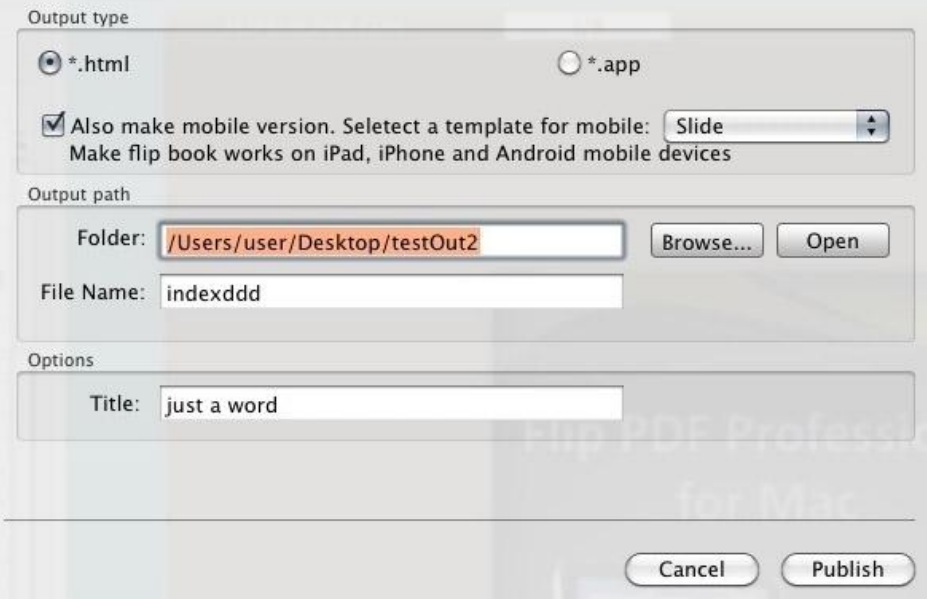

There are two Output types you can choose, **HTML** is for uploading created page-flipping

ebook onto websites, and **APP** is to make executable application to run on Mac devices. And you can define File Name and Title for your created page-flipping eBook.

You can also check option "**Also make mobile version**", choose mobile template as "Slide" or "Flip" for people to view your book on iPad, iPhone and Android devices.

About "How to make created eBooks available for others online", you can view details in below support page:

<http://flipbuilder.com/support/how-can-i-share-my-created-ebook-online.htm> .

# At last click **CRublish button to output flipbook in your defined type.**

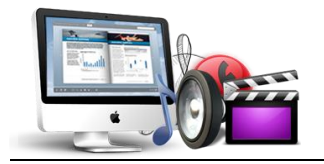

## **License Agreements**

All copyrights to PDF to Flash Magazine Pro Mac (the Software) are exclusively owned by Emagmaker.com. For more information, visit our website a[t www.emagmaker.com](http://www.emagmaker.com/).

Anyone may use this software but all the page-flipping eBooks generated will automatically have a demo watermark on the first page of them. To remove the limitation you must register.

Once registered, the user is granted a non-exclusive license to use the Software on one computer (i.e. a single CPU) at a time. The registered Software may not be rented or leased, but may be permanently transferred, if the person receiving it agrees to terms of this license.

The Software unregistered (trial) version may be freely distributed, provided the distribution package is not modified. No person or company may charge a fee for the distribution of the Software without written permission from the copyright holder.

THE SOFTWARE IS DISTRIBUTED "AS IS". NO WARRANTY OF ANY KIND IS EXPRESSED OR IMPLIED. YOU USE AT YOUR OWN RISK. THE AUTHOR WILL NOT BE LIABLE FOR DATA LOSS, DAMAGES, LOSS OF PROFITS OR ANY OTHER KIND OF LOSS WHILE USING OR MISUSING THIS SOFTWARE.

You may not use, copy, emulate, clone, rent, lease, sell, modify, decompile, disassemble, otherwise reverse engineer, or transfer the licensed Software, or any subset of the licensed Software, except as provided for in this agreement. Any such unauthorized use shall result in immediate and automatic termination of this license and may result in criminal and/or civil prosecution.

All rights not expressly granted here are reserved by A-PDF Solution.

Installing and using the Software signifies acceptance of these terms and conditions of the license.

If you do not agree with the terms of this license you must remove the Software files from your storage devices and cease to use the product.

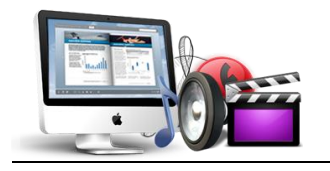

## **How to Order**

Order Online (http://www.emagmaker.com/pdf-to-flash-magazine-pro-mac/index.html) or Order Toll Free 1-877-353-7297 (When you order toll free just give the operator the product number of the product you would like).

#### **How to purchase online?**

- 1. Select a license type above, and click [Buy Now]
- 2. Select the currency that you want to use. (You can also continue shopping)
- 3. Fill billing information and select a payment method. (Your information is safe with us)
- 4. Check the information you filled previously and click "Place Secure Order"

#### **Other Order Ways—With Phone/Mail/Fax/Check:**

If you are not comfortable ordering online witha credit card, you are welcome to choose an offline order option in the payment section of the order process. We accept mail, fax, wire, and PO (if applicable) ordering options in addition to ordering online. We also provide phone orders through our 24x7 order desk at 1-877-353-7297, or (952) 646-5331 for International Callers.

Please note that all of the offline ordering options do have additional fees for processing. To place an order by mail, fax, wire, and PO (when applicable), use the online form and then choose one of these payment options found in the Payment Method section of the form. Once submitted online, the appropriate information will be provided to you in your web browser to send your payment to us offline.

#### **100% unconditional 30 Day Money Back Guarantee**

Want to custom the program or have other questions about purchase? Contact us at [support@emagmaker.com](mailto:support@emagmaker.com) .

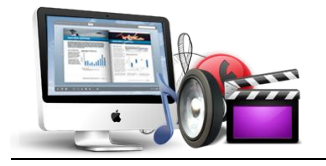

## **Support**

You can easily search or browse our frequently asked questions, and learn tutorials about products, and get your registration code back. If you don't get a satisfying solution, please contact support team for help.

1. Frequently Asked Questions You can find answers to questions about technique issues here: http://www.emagmaker.com/faq.html

#### 2. Get lost license code

Click here to look up the order » [\(http://www.regnow.com/cs/orderStatus\)](http://www.regnow.com/cs/orderStatus) You can pull up a copy of your order by entering your email address. After you find your order, you may view its status, view details of your order (including the license key), and obtain the invoice.

3. Contact Us

If you have other questions or requirements, contact us directly through our support Email: support@emagmaker.com, we will respond you ASAP.

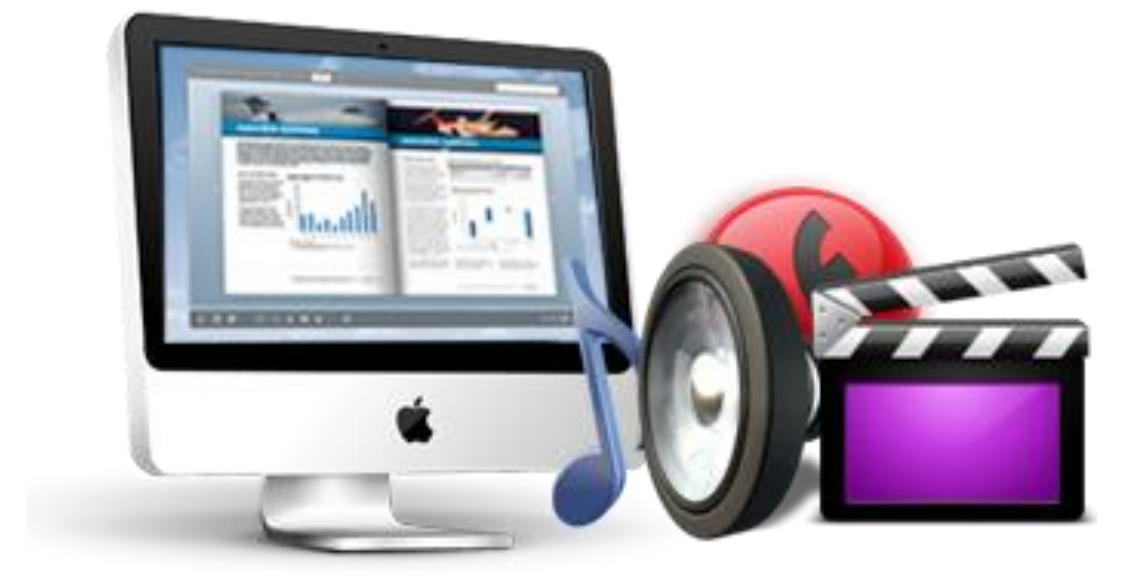

# **[http://emagmaker.com](http://emagmaker.com/)**